Die Beschreibungen wurden anhand der Version ACROBAT X PRO erstellt.

**Versionsinfo** 

Vollbildmodus

# Präsentationen im Vollbildmodus abspielen

## Wofür verwende ich den Vollbildmodus in Acrobat X Pro oder im Adobe Reader?

Der Vollbildmodus wird vor allem für PDF-Dokumente verwendet, die als Präsentationen angezeigt werden. Im Vollbildmodus füllen die PDF-Seiten den gesamten Bildschirm aus. Außerdem wird hierbei ein PDF-Dokument ohne Menüleiste, Werkzeugleiste und Steuerelemente angezeigt. Damit ein Anwender durch ein PDF-Dokument blättern kann, das im Vollbildmodus angezeigt wird, sollten Sie Steuerelemente (Schaltflächen) zum Blättern durch das Dokument hinzufügen. In Acrobat können zur Verbesserung der Anzeige Seitenübergänge definiert und Steuerelemente zum seitenweisen Blättern angezeigt werden.

Links: normale Ansicht in Acrobat. Rechts: Ansicht eines PDF-Dokuments im Vollbildmodus

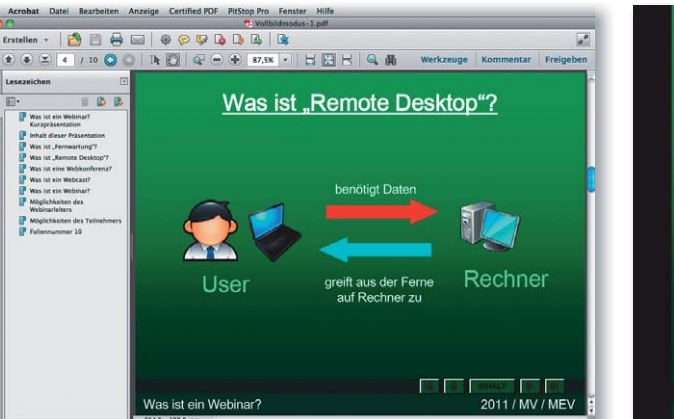

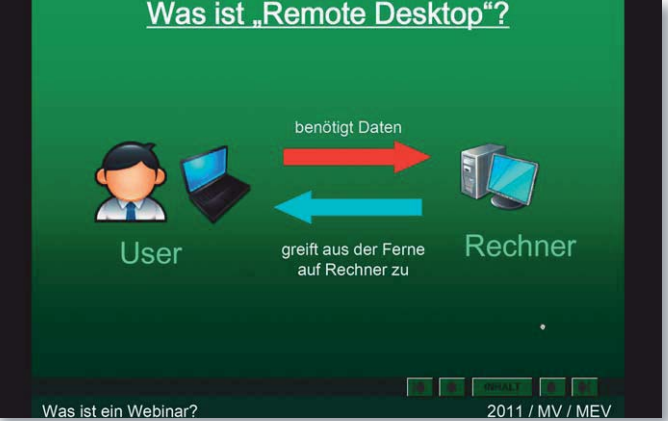

Sie können hierüber auch eine automatisch ablaufende Präsentation erstellen, bei der der Mauszeiger ausgeblendet wird, sodass ein Anwender keinen manuellen Seitenwechsel durchführen kann.

# Wie stelle ich die Voreinstellungen für den

### Vollbildmodus richtig ein?

Präsentationen werden über das Programm Acrobat fast immer im Vollbildmodus vorgeführt. Dies bedeutet, dass ein PDF-Dokument ohne Menüleiste, Werkzeugleiste und Statuszeile geöffnet wird. Der Seitenwechsel kann hierbei automatisch oder manuell durchgeführt werden. Mithilfe der Optionen in den Voreinstellungen für den Vollbildmodus können Sie steuern, wie durch ein PDF-Dokument geblättert wird (z. B. automatisches Blättern durch die Seiten). Diese definierten Voreinstellungen beziehen sich allerdings immer nur auf die aktuelle Arbeitsstation, auf der die Voreinstellungen definiert wurden, und nicht auf ein bestimmtes PDF-Dokument. Die Voreinstellungen gelten somit für alle PDF-Dokumente, die auf dieser Arbeitsstation geöffnet werden.

Um die Voreinstellungen für den Vollbildmodus festzulegen, starten Sie das Programm Adobe X Pro und wählen den Menübefehl ACROBAT  $\rightarrow$  VOREINSTELlungen (Macintosh) bzw. Bearbeiten - Voreinstellungen (Windows).

#### Vollablaufende Präsentation

#### **Hinweis**

Wurden zusätzliche Plug-ins installiert, für die eigene Grundeinstellungen festgelegt werden können, wird der Befehl VOREINSTELLUNGEN durch ein Untermenü erweitert. In diesem Fall wählen Sie den Befehl AcroBAT → VOREINSTELLUNGEN - ALLGEMEIN (Macintosh) bzw. BEARBEITEN → VOREINSTELLUNGEN - ALLGEMEIN (Windows).

 $ZIP$